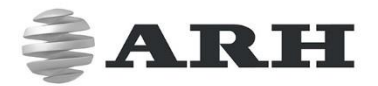

# M402

### MOBILE SURVEILLANCE CAMERA FOR ANPR/LPR

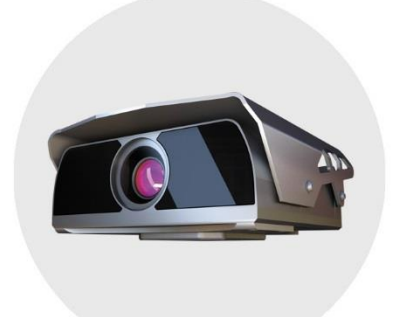

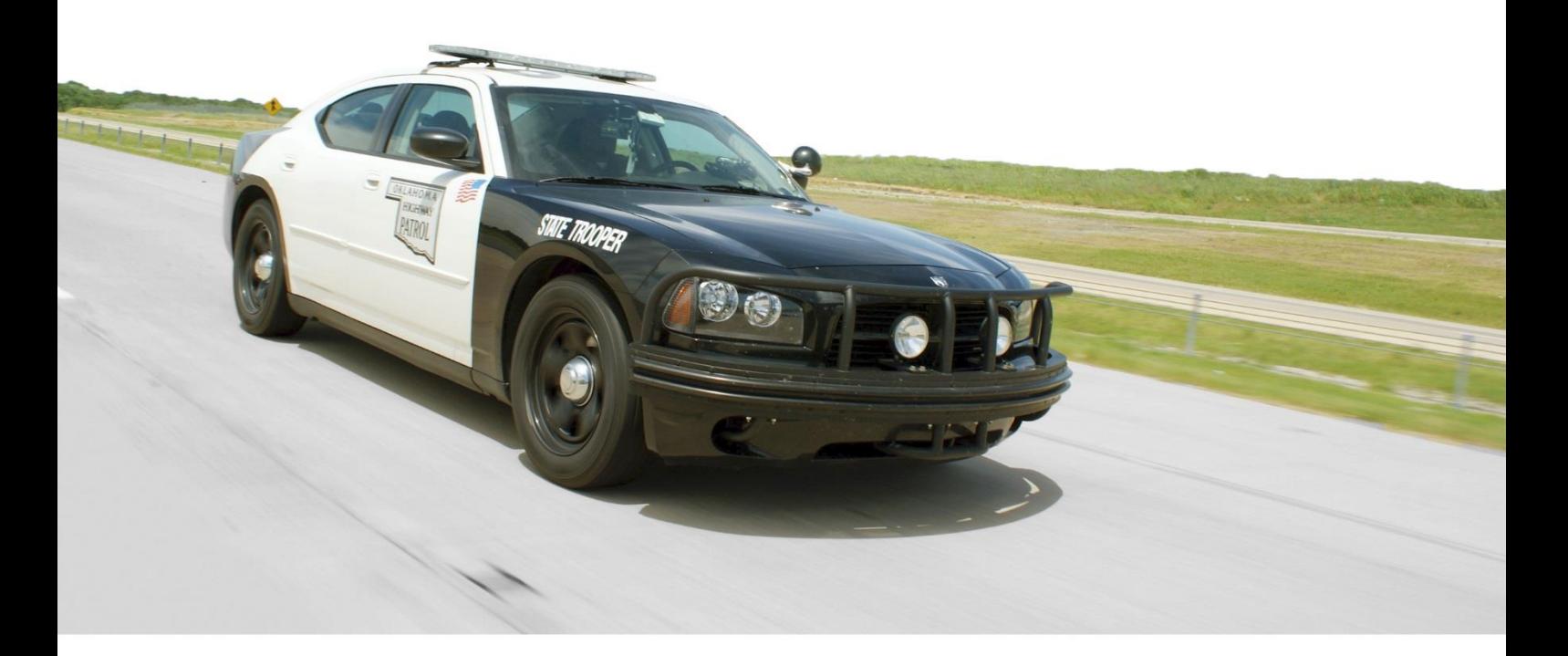

# **INSTALL GUIDE**

WWW.ARH.HU

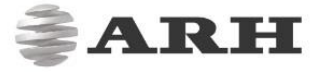

Document version: 2016.09.28

### Table of Contents

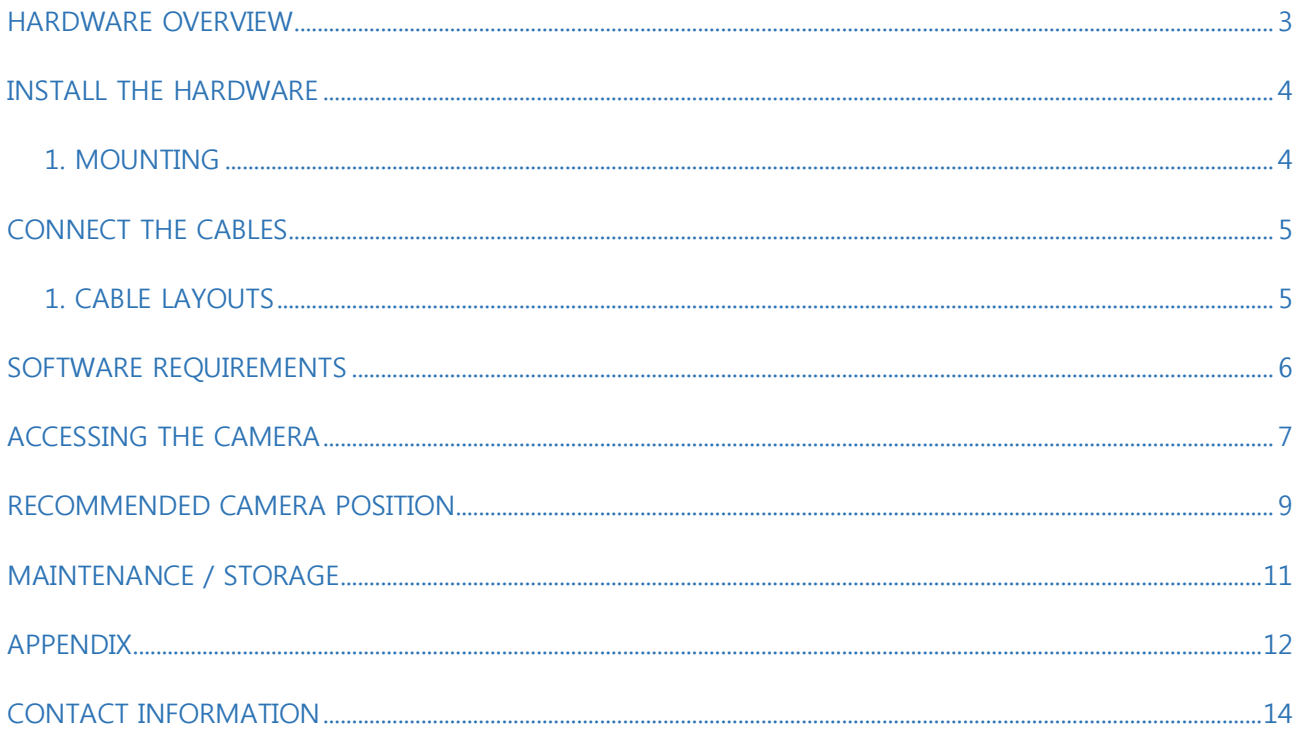

**ARH** 

# <span id="page-2-0"></span>HARDWARE OVERVIEW

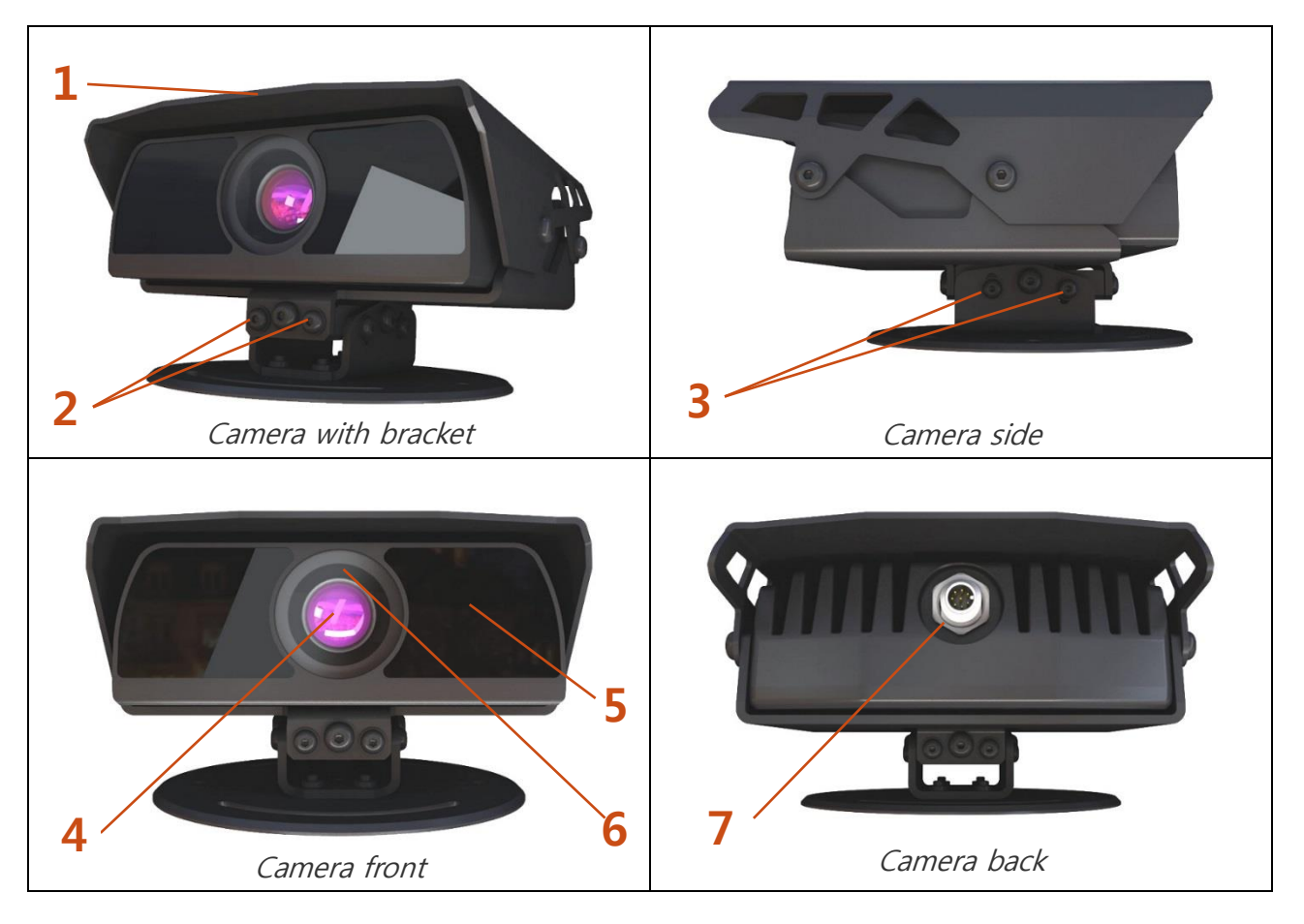

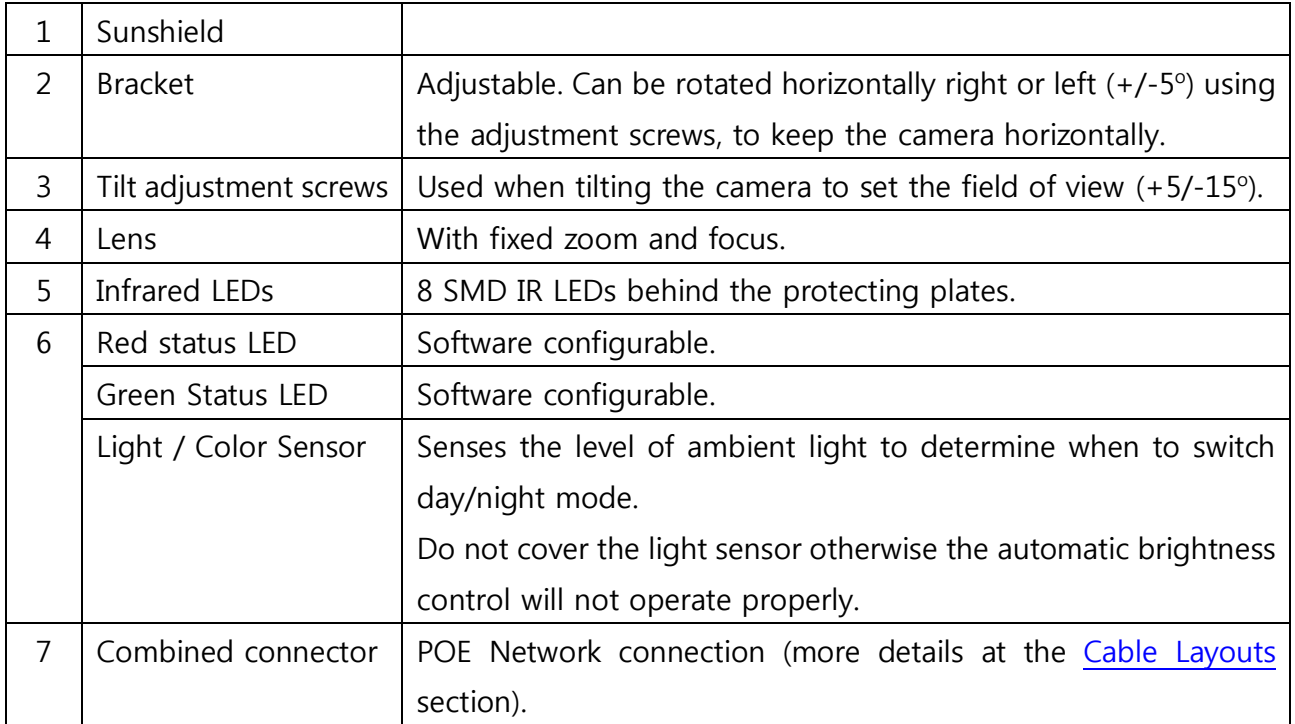

Page 3/14 M402 Install Guide

# <span id="page-3-0"></span>INSTALL THE HARDWARE

#### **D** Note

Remove protective film from the protecting plate (on the camera front) before using the camera.

ADJUST THE BRACKET:

1. Place the camera on the roof of the vehicle and slightly tighten the bracket plate at the curve slots of the plate designed for this purpose.

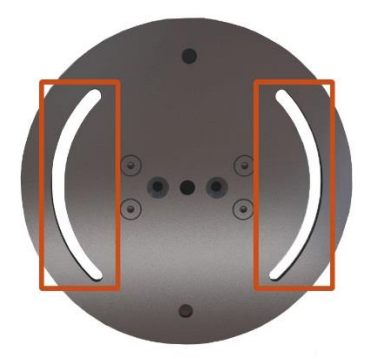

- 2. Adjust the bracket into the desired position. Beware, fingers may be trapped and an injury may occur.
- 3. Tighten the screw back.

#### **D** Note

It is recommended to secure the camera by a cable (carabiner) to the roof of the vehicle or to the vehicle roof rack.

Do not overtighten the screws.

### <span id="page-3-1"></span>1. MOUNTING

The bracket can be mounted onto different surfaces. Use appropriate screws for installation according to the mountable surface.

#### **D** Note

Failures due to inappropriate installation void the warranty.

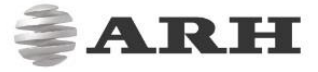

### <span id="page-4-0"></span>CONNECT THE CABLES

#### $\square$  Note

Technical specifications are subject to change without prior notice.

<span id="page-4-2"></span>If the cable is plugged correctly to the connector of the camera, the fastening ring of the plug should be turned clockwise to keep it tight and waterproof.

### <span id="page-4-1"></span>1. CABLE LAYOUTS

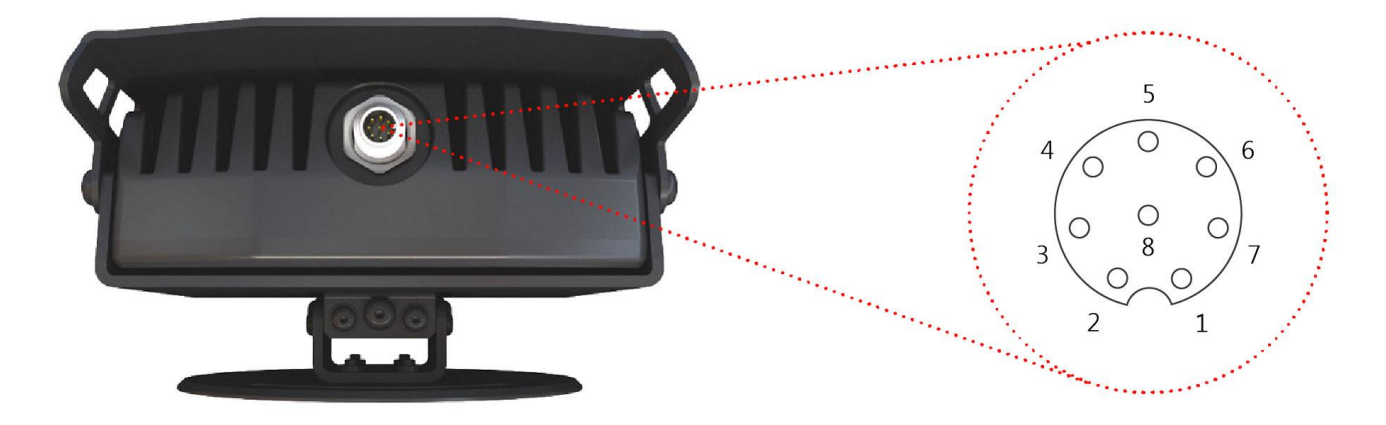

#### POWER SPECIFICATIONS:

Please use the proper input according to the specification and consider voltage drop if you use cables.

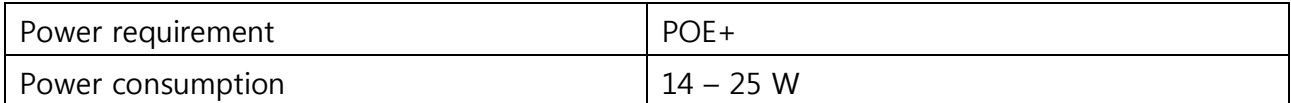

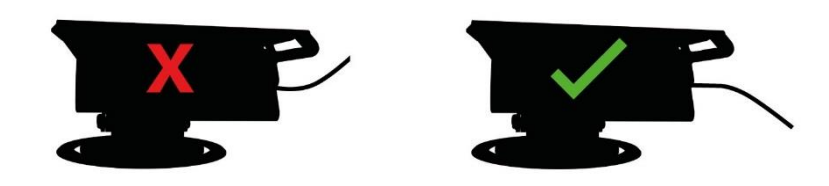

Route the cable according to the image to avoid collecting rainwater at the socket.

# <span id="page-5-0"></span>SOFTWARE REQUIREMENTS

The standalone M402 is developed to operate without any kind of special software. That means that it does not require any special ARH software to be installed by the customer.

**D** Note

ANPR is delivered separately. It has to be installed by the customer after purchase.

#### SOFTWARE REQUIREMENTS:

- For network setup, administrator (root) privileges are necessary on the OS.
- Web browser: Mozilla Firefox 47, Internet Explorer 10-11, Google Chrome 51 or later editions. It is recommended to update your browser (Firefox or Chrome) to the newest available version to reach highest performance.

**D** Note

To enable all camera functions, enable JavaScript and ActiveX control in your browser.

# <span id="page-6-0"></span>ACCESSING THE CAMERA

STEPS OF ACCESSING THE WEB INTERFACE OF THE CAMERA FROM A BROWSER:

1. Connect the camera to a computer or network switch, then power on the camera.

#### **D** Note

Make sure that the connection is capable to provide POE.

After it is turned on, both status LEDs (red and green on the camera front) are turned on while the camera is booting. After finished, the green status LED flashes two times while the red one turns off signaling that the camera is ready for operation.

2. Enter an alternate IP address (or set your computer's IP) in the 192.0.2. $x$  subnet – where  $x$  is an integer number between 1 and 254 **except 3** – with the subnet mask of 255.255.255.0. For more information, see [Appendix.](#page-10-1)

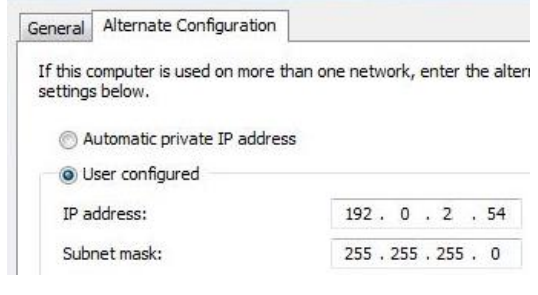

3. Use the ping command to test the communication with the camera:

**Windows: C:\>ping -t 192.0.2.3 Linux: username@mylinux:~\$ ping 192.0.2.3**

- 4. Soon, the ping package returns: **Reply from 192.0.2.3.** If not:
	- o first check the Ethernet LEDs at the PC or the switch side
	- o check whether the IP address is set correctly; the own IP address of the PC can be pinged.
	- o proxy is set in the browser or the browser is not set to offline.

If these obstacles are checked and there is still no reply, power off then on and enter the previous ping command again.

5. Start a browser then enter the default IP address of the camera into the address bar (**http://192.0.2.3)**. After this, the camera starts with administrator privileges, ready to be set up and configured.

Page 7/14 M402 Install Guide

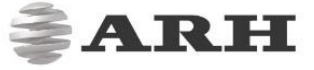

After the first start the following window will appear:

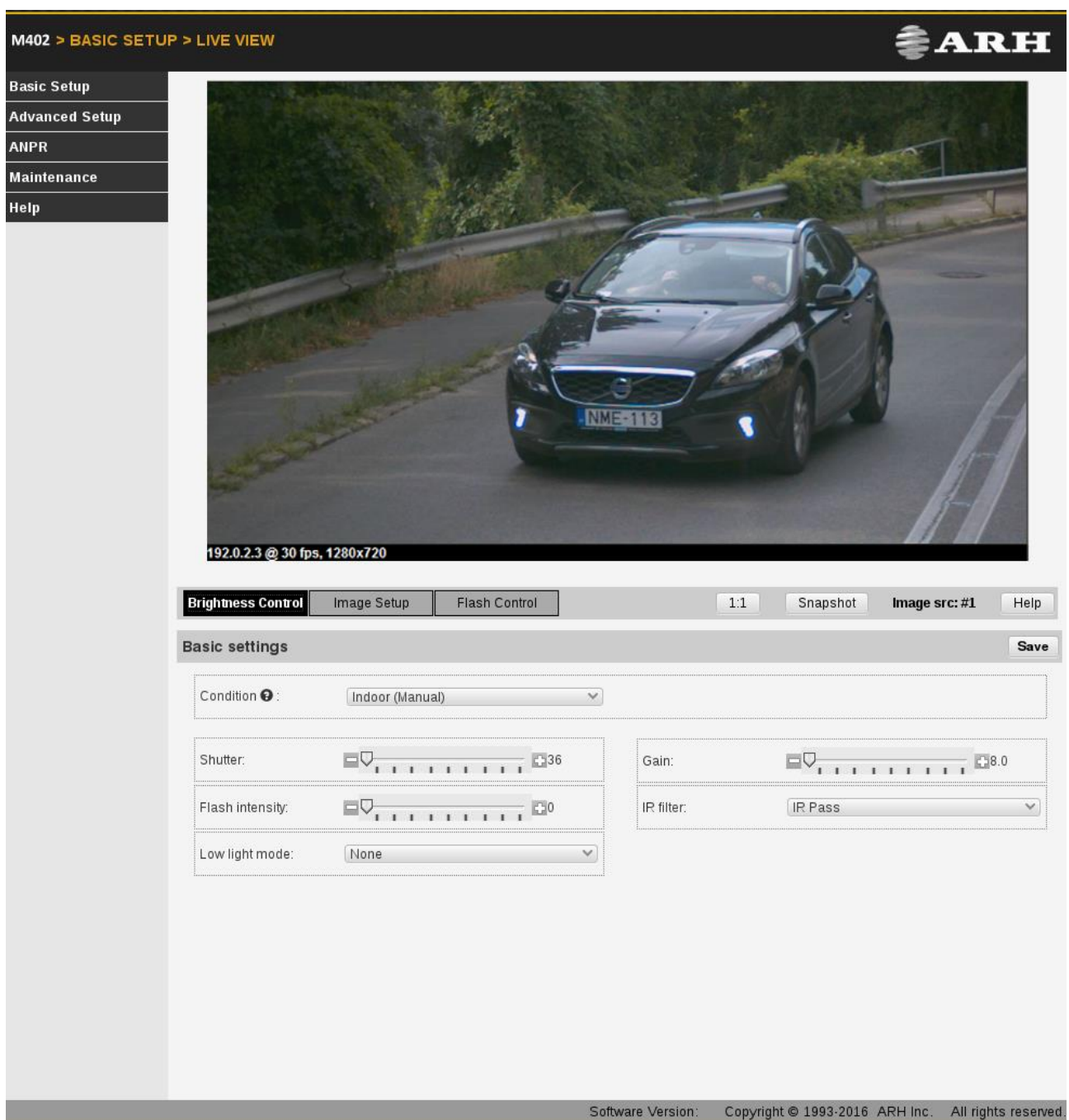

The firmware version of the camera can be seen on the right lower side of the screen.

New firmware versions are regularly released. If update is necessary, do not hesitate to contact the support team of ARH.

# <span id="page-8-0"></span>RECOMMENDED CAMERA POSITION

A good ANPR engine can read the plates from images taken in various conditions. However, if you want to achieve over 95% recognition rate with short recognition times, you have to calculate the position of the camera accurately.

Please observe the following hints to achieve the best position:

- 1. Recommended to monitor the oncoming traffic
- 2. The camera has to be mounted on the vehicle corresponding to the direction of the travel, panned to the left  $({\sim}25^{\circ}$  relative to the longitudinal direction of the oncoming vehicles) and slightly tilted down (inclined  $\sim$ 3° down relative to horizontal):

#### $\square$  Note

Height of the vehicle rooftop may change the tilt angle  $(\sim 2^{\circ}$  difference).

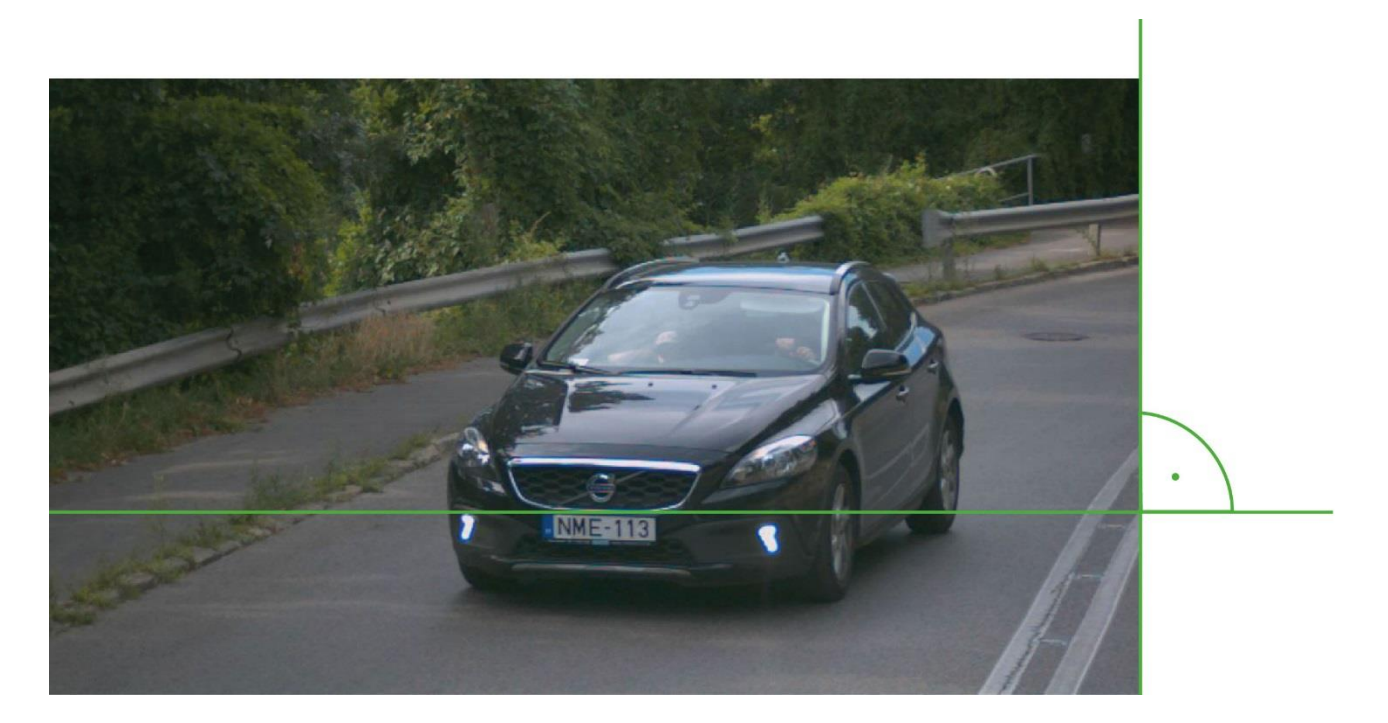

#### **J** Note

Try to keep the license plate in a horizontal position in the live view (see above image).

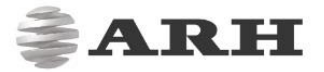

3. Two lanes has to be covered on the live image and the entire vehicle has to be seen on the image on the farther lane:

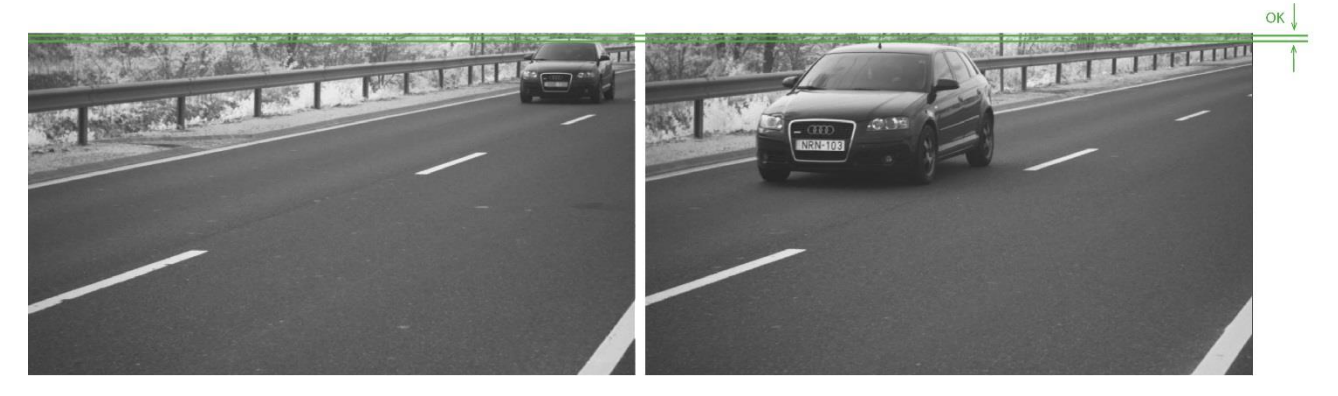

From the point of ANPR/LPR the most important is the size of the characters on the image. For English characters it is recommended to have at least 16 pixel average character height, for Arabic or other special characters it is recommended to have 20 pixel height (due to they are more calligraphic than the English characters). The too large characters are also not suitable for ANPR, therefore try to avoid settings where the character size is greater than 50 pixels in height. A line width of a character on the image should be at least 2 pixels.

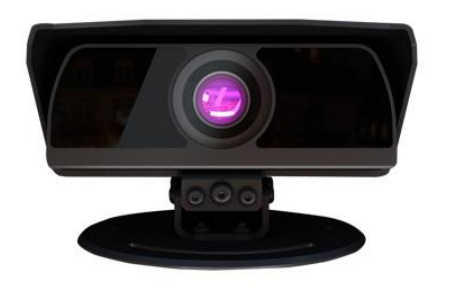

**Correct camera position** 

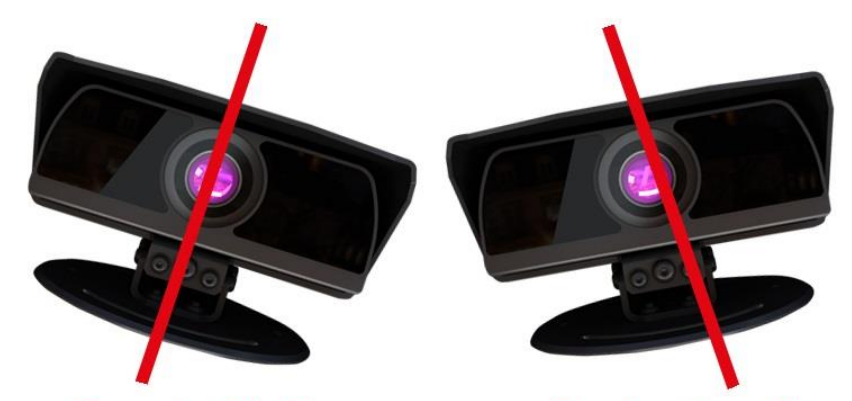

Do not rotate the camera any direction from the horizontal position

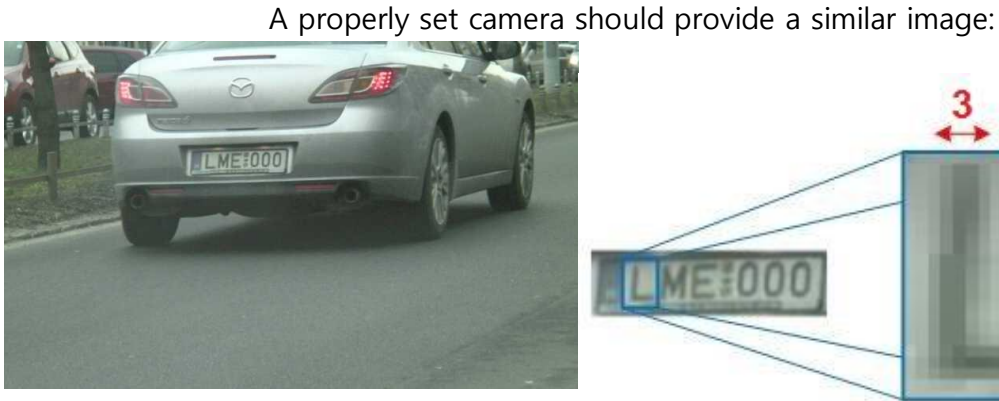

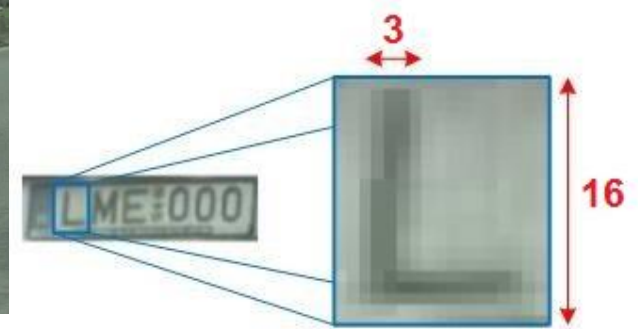

A proper sample image for ANPR Proper character sizes (in pixels) on the sample image

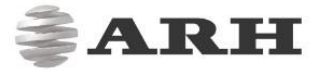

# <span id="page-10-0"></span>MAINTENANCE / STORAGE

The cameras are designed for 24/7/365 work for every weather condition and they do not need special maintenance. Please keep clean the camera front. During the cleaning process, avoid scratching the front cover.

Do not use the camera without its sun-shield in hot environment, because it was specially designed to provide proper air-cooling.

The cameras should be stored in low humidity environment in temperature range of -35 °C to + 55 °C. Always use the sealing caps on the connectors to keep the camera unit waterproof! If you miss to use it, the warranty will be void!

The maintenance of the devices is recommended on a quarterly basis. In case of extreme weather conditions more often.

During the maintenance, make sure that:

- the camera operates properly,
- it is facing to the previously set direction,
- the fastening is not slack,
- the front of the camera and the camera itself is clean (no spider webs or any other contaminants inhibit the visibility),
- <span id="page-10-1"></span>• there are no strange circumstances (vapor, damage).

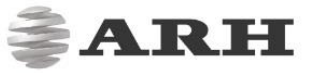

### <span id="page-11-0"></span>APPENDIX

### ADDING ALTERNATE IP ADDRESS

#### WINDOWS VISTA/WINDOWS 7

- 1. Click **Start** and select **Control Panel**.
- 2. Make sure you are in Classic View by clicking **Classic View** on the left of the Control Panel.
- 3. Open **Network and Sharing Center**.
- 4. Click **Manage Network Connections** on the left side of Network and Sharing Center.
- 5. Right click on the network connection you want to add an IP address for (to which the camera has been connected) and select **Properties**.
- 6. Select **Obtain an IP address automatically**  and click on the **Alternate Configuration** tab.

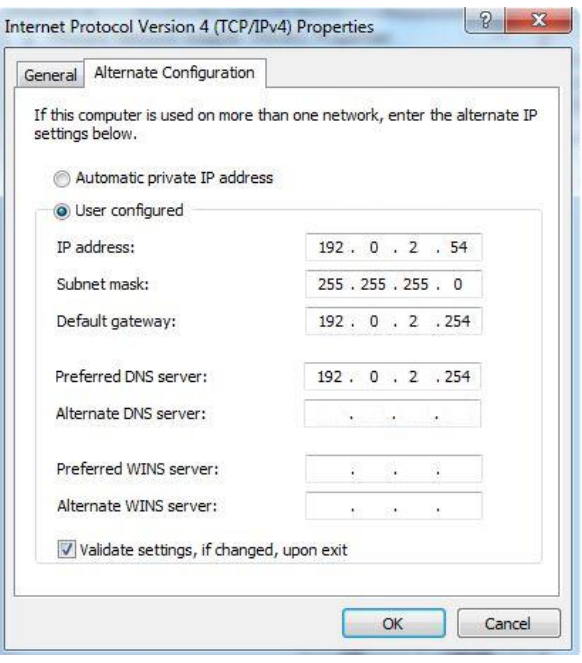

- 7. Select **User configured** and enter e.g. the 192.0.2.54 **IP address** and 255.255.255.0 as **Subnet mask** as shown on the figure.
- 8. Click **OK** in the opened windows.

#### LINUX

- 1. Open a terminal.
- 2. Enter the ifconfig command to see the reserved Ethernets (e.g. eth0).
- 3. Enter the following command: ifconfig eth**Y** 192.0.2.25 where **Y** is a free eth (e.g. eth1) and 192.0.2.25 is a sample IP address.

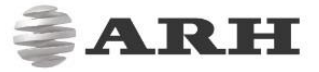

### POSITION OF THE STICKER

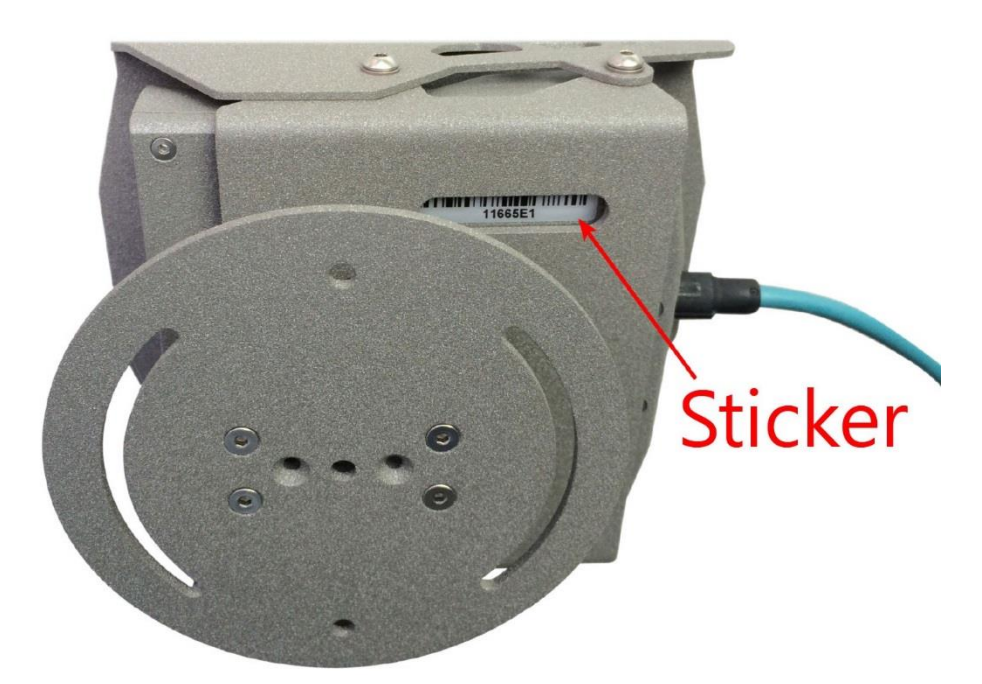

The sticker, indicating the Name, IP address, MAC address and the Serial Number of the camera, can be found on the bottom of the device, under the sunshield.

#### ! Important

The M402 is equipped with an 850nm InfraRed illumination unit. The human eye will not or slightly see this light coming from the LED's. Do not look into the illumination unit directly from close range or for more than 100 seconds. Eyes can be damaged by not taking these precautions.

RH

# <span id="page-13-0"></span>CONTACT INFORMATION

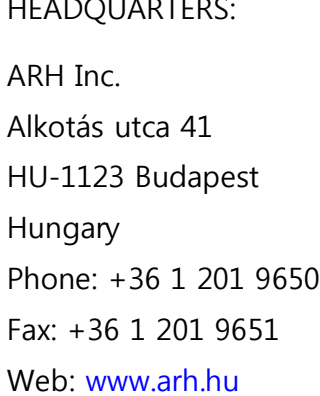

HEADQUARTERS:

ARH AMERICA:

ARA Corp. 28059 US Highway 19 North Suite 203 Clearwater, FL 33761 Phone: (727) 724-4219 Fax: (727) 724-4290 Web: [www.adaptiverecognition.com](http://www.adaptiverecognition.com/) SERVICE ADDRESS: ARH Inc. Ipari Park HRSZ 1113/1 HU-2074 Perbál Hungary Phone: +36 1 2019650

ARH Technical Support System (ATSS) is designed to provide you the fastest and most proficient assistance, so you can quickly get back to business.

Information regarding hardware, software, manuals and FAQ are easily accessible for customers who previously registered to enter the dedicated ATSS site. Besides offering assistance, the site is also designed to provide maximum protection while managing your business information and technical solutions utilized.

#### NEW USER

If this is your first online support request, please create an account by clicking on this [link.](http://atssregistration.arh.hu/)

#### RETURNING USER

All registered ATSS customers receive a personal access link via e-mail. If you previously received a confirmation message from ATSS, it contains the embedded link that allows you to securely enter the support site.

If you need assistance with login or registration, please contact [atsshelp@arh.hu](mailto:atsshelp@arh.hu) for help.